# **MEDLINE**

# **การสืบคนสารสนเทศ MEDLINE (Internet Grateful Med)**

**ฐานขอมูลสารสนเทศทางการแพทย** จัดทําโดย หอสมุดแพทยแหงชาติอเมริกัน (National Library of Medicine) ให้สารสนเทศบรรณานุกรมและสาระสังเขป บทความ จากวารสารการแพทย์และสาขาที่เกี่ยวข้องทั่วโลก ประมาณ 3,600 ชื่อ ตั้งแตป 1966 ถึงปจจุบัน มีขอมูล มากกวา 9.2 ลานบทความ สืบคนไดจาก**หัวเรื่อง ชื่อ ผูแตง คําในชื่อบทความ ฯลฯ**

## ◆**การสืบคนสารสนเทศ ผานเครือขายสถาบัน วิทยบริการ จุฬาลงกรณมหาวิทยาลัย**

สืบค้นทางอินเทอร์เน็ต ด้วยโปรแกรมเว็บเบราเซอร์ เชน Netscape Communicator, Internet Explorer ฯลฯ ●ที่ **Location** พิมพคําวา **http://www.car.chula.ac.th/** กด **Enter** เขาสู **CU Digital Library ของสถาบันวิทยบริการ จุฬาลงกรณมหาวิทยาลัย**

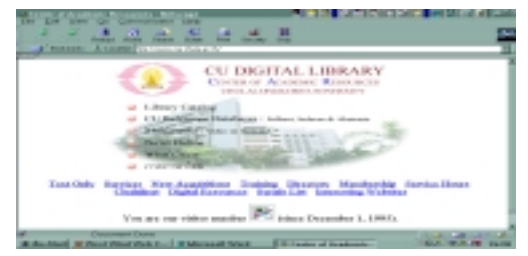

●คลิก CU Referenece Databases

●คลิก Public Access and Trial Databases Listing

●คลิก **Internet Grateful Med** ไดหนา **Web Page** ของ Internet Grateful Med ซึ่งจะสืบคนสารสนเทศไดรวม 15

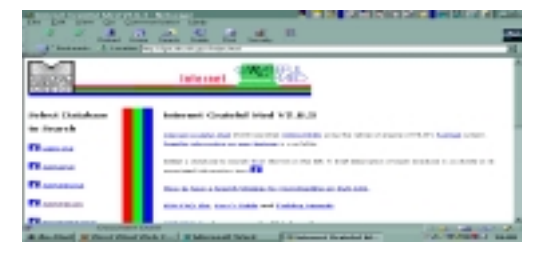

ฐาน ฐานขอมูลที่บุคลากรแพทยและสาธารณสุขจะใชมาก ไดแก MEDLINE, AIDSLINE, AIDSDRUGS, AIDSTRIALS, HealthSTAR, TOXLINE เป็นต้น

●การสืบคนสารสนเทศ **MEDLINE**

●คลิก **MEDLINE** ได**หนาจอ**เพื่อการสืบคน

●พิมพ**คําคน** ซึ่งใหเลือกเปน 3 ประเภท : Subject/Author Name/Title Word **กําหนดการสืบคน**ในรายการตางๆ **จํากัดขอบเขตการสืบคน**ในแบบฟอรม

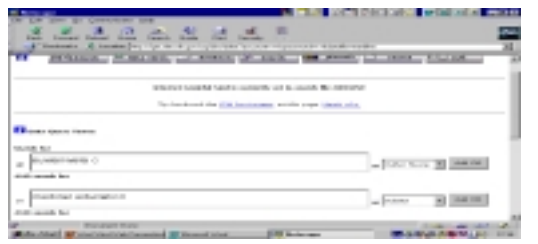

●คลิก **Perform Search** ได**ผลลัพธ**เปนรายการบทความ อยางยอ : **Title, Authors, Source, NLM CIT. IDS** ●**คลิกที่**ชื่อบทความ **เพื่อดูรายละเอียดครั้งละ 1**

#### **บทความ**

 $\bullet$ หรือคลิกใน  $\sqcap$  หน้าบทความเพื่อเลือกศึกษาทีละหลาย บทความ

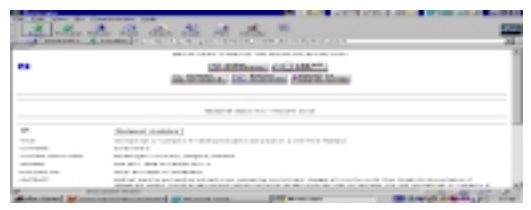

●คลิก **Fetch for Display ได**สาระสังเขปของบทความ **ซึ่ง**ประกอบดวย **Title, Authors, Source, Abstract, CIT IDS, MeSH,** ฯลฯ

●ตองการดูผลการสืบคน คลิก **Details of Search** ไดผล การสืบคนวา บทความที่ไดเปน 1ในจํานวนทั้งหมดเทาไร

●คลิก Related Articles <sup>ไ</sup>ด้รายการสารสนเทศที่เกี่ยวข้อง ซึ่งมีแสดงในแต่ละบทความ เหมือนลกโซ่ต่อเนื่องกันเป็น ลำดับไป

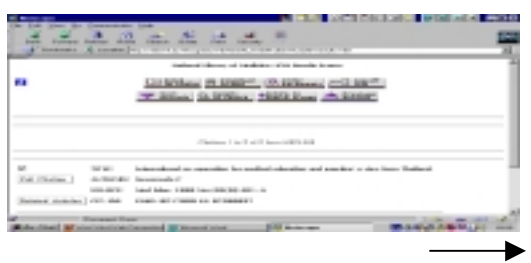

## ◆**ศึกษาวิธีการสืบคน**

●**คลิกที่ i** ซึ่งมีในทุก**หนาสืบคน** เพื่อเรียนรูวิธีการสืบคน สารสนเทศเพิ่มเติม

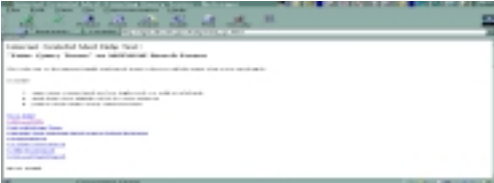

### ●**แผนการสืบคนหลักๆ** มีดังนี้

 -สืบคนดวย **Subject-หัวเรื่อง** ซึ่งอาจประกอบดวยคํา ตั้งแต 2 คําขึ้นไป สามารถ**สืบคนไดทั้งรูปแบบเฉพาะ ของ Subject** นั้น หรือ **สืบคนดวยรูปแบบคําธรรมดา** (Keywords) เชน **surgery, plastic** หรือ **surgery plastic** หรือ **plastic surgery การสืบคนไมจําเปนตองใชเครื่อง หมายใดๆ มารวมดวย และ การสลับคําไมเปนปญหา** ในการสืบค้น ผลลัพธ์ในการสืบค้นจะได้เท่ากัน

 -สืบคนดวย **Title Word**-คําใน**ชื่อเรื่อง** สามารถสลับคํา ที่ใชสืบคนได เชน สืบคนดวยคําวา **viral hepatitis** หรือ **hepatitis viral** ไมตองแสดงเครื่องหมายการสลับคํา หรือ คําเชื่อมใดๆ ไดรับผลลัพธเหมือนกันและเทากัน

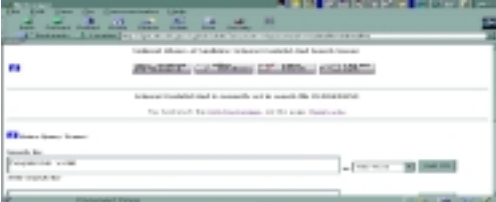

 - สืบคนดวย **Author Name-ชื่อผูแตง** สามารถสืบคนได อยางสะดวกเชนเดียวกับการสืบคนจาก **Subjects-หัวเรื่อง** และ **Title Word-ชื่อเรื่อง** โดย**สืบคนจาก ชื่อสกุล เพียง อยางเดียว** เชน **suwanwela** หรือใช **ชื่อตัว** รวมกับ **ชื่อ สกุล** เชน **charas suwanwela**

 **แตแบบ Author Name มาตรฐาน** คือ **ชื่อสกุล** ตาม ดวย **ชื่อตัวอยางยอ** เชน **suwanwela c** และไมตอง ใชเครื่องหมายใด หรือ คําเชื่อมใด มารวมดวย

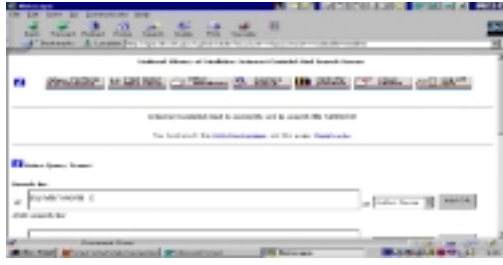

- สืบคนดวย **คําเชื่อม** ของ Boolean Logic คําเชื่อมที่มี ใหใชสําหรับฐานขอมูลนี้คือ **AND** และ **OR**

 **AND** เพื่อสืบคนใหไดผลลัพธเฉพาะเจาะจงยิ่งขึ้น

 **OR** เพื่อสืบคนใหไดผลลัพธกวางขวางยิ่งขึ้น โดยคลิกที่ Add OR ด้านขวามือของหน้าสืบค้น

●**ดูรายชื่อวารสาร** คลิก **Specify Journals คนไดทั้งตาม รายชื่ออักษร/คําคน** โดยใส **อักษรชื่อวารสาร / คําหนึ่ง ของชื่อวารสาร** กําหนด**กลุมจํานวนวารสาร**ที่จะดูคลิก **View Journals ได้**รายชื่อวารสารตามต้องการ

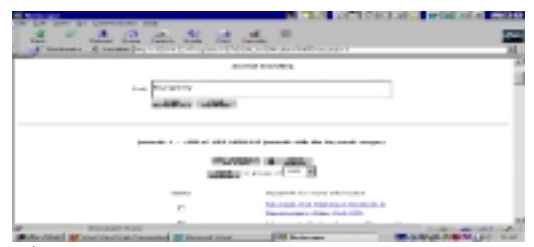

#### ◆**การบันทึกสารสนเทศ**

●สารสนเทศที่ได้ สามารถบันทึกลงคอมพิวเตอร์ หรือ ดิสก์ โดยคลิก **Download to Disk**

- ●ไดหนาจอใหบันทึกสารสนเทศ ซึ่งมี 2 ทางเลือก
	- 1. บันทึกสารสนเทศเพียงครั้งเดียวไดถึง100 Records
	- 2. บันทึกสารสนเทศเฉพาะที่ปรากภ/เลือกแล้ว
- ●บันทึกขอมูลกรณีที่1 กําหนด**จํานวน Records, Record**
- **ที่เริ่มตน** และ**ขอมูลอยางสั้นหรืออยางยาว**
- ●คลิก **Prepare Download**
- ●ไดหนาจอ **Download Now** เลือก**แบบบันทึก ซึ่งมี**2แบบ
	- 1. IGM format (easy to read)

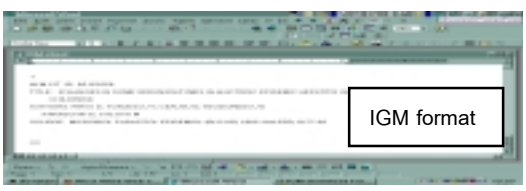

 2. Tagged MEDLARS format (suitable for loading into reference manager programs)

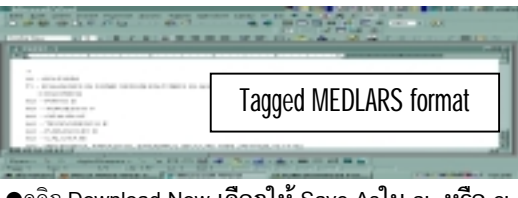

●คลิก **Download Now เลือกให Save Asใน a: หรือ c:** ได**ผลลัพธ**แบบ **IGM**/**Tagged MEDLARS**

> จัดทําโดย เพ็ญพิมล เชี่ยวนาวิน สถาบันวิทยบริการจุฬาลงกรณมหาวิทยาลัย (ฉบับพิมพ์ครั้งที่ 1) กรกฎาคม 2543

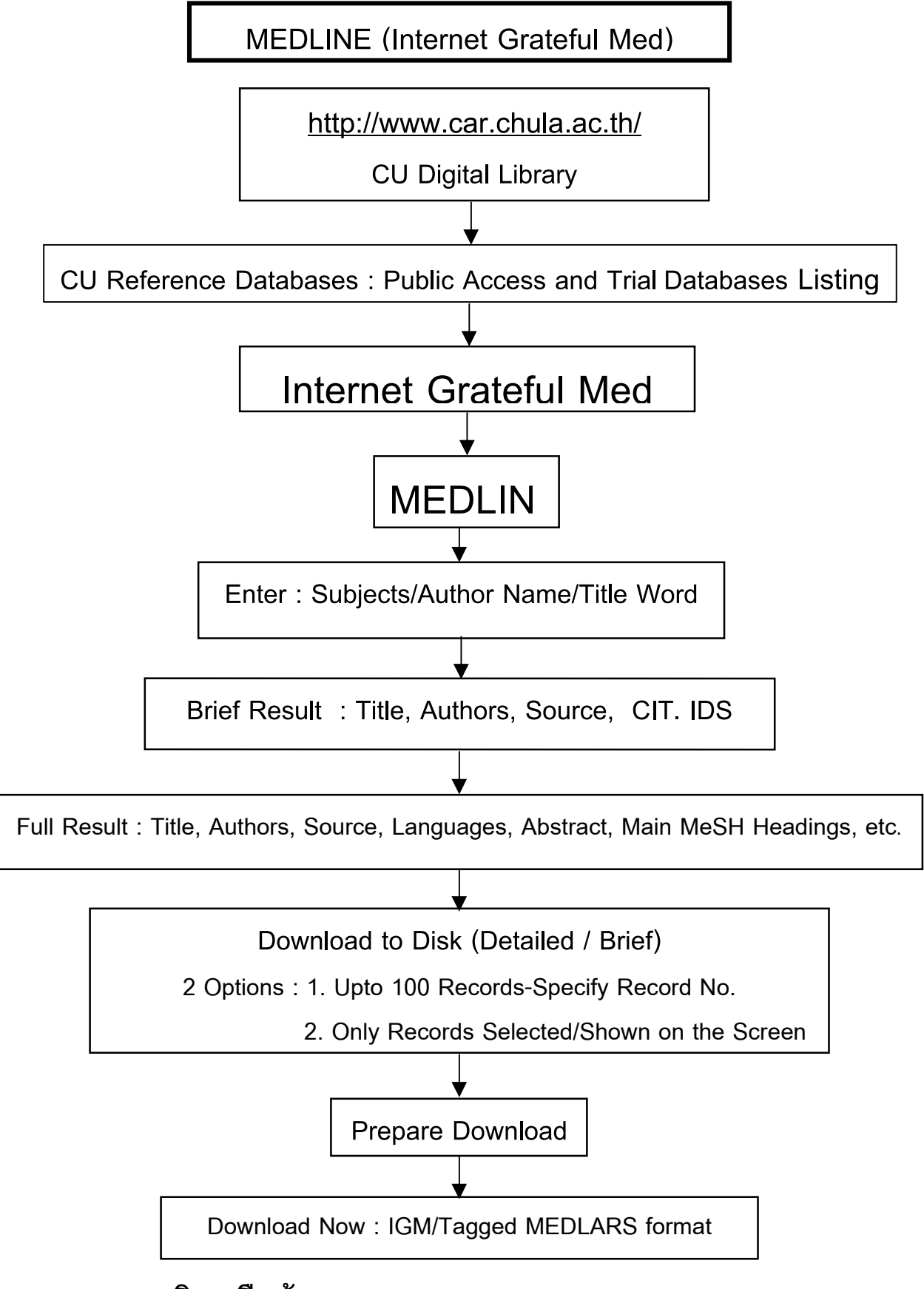

# **แผนภูมิการสืบคนสารสนเทศ MEDLINE (Internet Grateful Med)**

จัดทําโดย เพ็ญพิมล เชี่ยวนาวิน สถาบันวิทยบริการจุฬาลงกรณมหาวิทยาลัย (ฉบับพิมพ์ครั้งที่ 1) กรกฎาคม 2543